### MANAGE STANDARD AND PREFERRED BANKS

Treasury Internet Banking's flexible customization options help streamline your payments workflow by providing the ability to create a list of Preferred Banks for your frequently used financial institutions.

|                        | B Brown - |
|------------------------|-----------|
| ALERTS & MESSAGES      |           |
| View Alerts            |           |
| Send and View Messages |           |
| Manage Alert Settings  |           |
| Manage Alert Delivery  |           |
| OTHER SETTINGS & PREFE | RENCES    |
| Change Password        |           |
| Manage Banks           |           |
| Change Startup Screen  |           |

## MANAGING BANKS

Easily manage settings for preferred and standard banks within Manage Banks.

STEP 1: MANAGING BANKS

- 1. To view the *Manage Banks* option click the arrow next to your username
- 2. Select Manage Banks from the Other Settings & Preferences menu.

| MANAGE BA           | NKS<br>w and manage standard and preferred banks |             | + Add Prefe | rred Bank 🖷 Print <b>?</b> Help |
|---------------------|--------------------------------------------------|-------------|-------------|---------------------------------|
| BANK LIST           |                                                  |             |             |                                 |
| PREFERRED BANKS     | STANDARD BANKS                                   |             |             |                                 |
| Show All            | Search  ADVANCE                                  | ED SEARCH   |             |                                 |
| Bank Name           | Bank ID Type 🔺                                   | Bank ID 🔺   | City 🛋      | Country/Region 🔺                |
| 'BANK DABRABYT' JSC | SWIFT (international)                            | MMBNBY21271 | MOGILEV     | BELARUS                         |

| PREFERRED BANKS | STANDARD BANKS |
|-----------------|----------------|
| Show All        | Search         |
| Bank Name       |                |
| Bank ID Type    | re             |
| Bank ID         |                |
| City            |                |
| Country/Region  |                |
|                 |                |

#### STEP 2: SEARCH OPTIONS

On the *Manage Banks* overlay, the *Bank List* section displays two tabs-

- Preferred Banks
- Standard Banks

The default view is the *Preferred Banks* tab.

#### STEP 3: CREATING PREFERRED BANKS

1. Click the *Standard Bank* tab and use the filter options search for domestic or international bank.

The Standard Banks list contains all the banks that are available for payments through the Federal Reserve and SWIFT networks.

2. Use the Search criteria options to filter the list by Bank Name, Bank ID Type, Bank ID, City, or Country/Region.

Please note when searching by Bank ID Type, only ABA and SWIFT Bank Types are supported.

# **TREASURY INTERNET BANKING**

**QUICK REFERENCE GUIDE** 

| ADVANCED SEARCH |                                  | ? ⊗ |
|-----------------|----------------------------------|-----|
| Bank Name       | Enter Bank Name                  |     |
| Bank ID Type    | Select Bank ID Type              |     |
| Bank ID         | Select Bank ID Type              | ~   |
| Country/Region  | ABA (ACH)                        |     |
| City            | ABA (Wire)                       |     |
|                 | SWIFT (international)            |     |
|                 | Canadian Payments Routing Number | ch  |

| BANK LIST          |                  |                       |           |        |                  |
|--------------------|------------------|-----------------------|-----------|--------|------------------|
| PREFERRED BANKS    | STANDARD BANKS   |                       |           |        |                  |
| Bank ID            | AACHDE31         | ADVANCED SEARCH       |           |        |                  |
| Bank Name 🔺        |                  | Bank ID Type 🔺        | Bank ID 🔺 | City 🔺 | Country/Region 🔺 |
| AACHENER' GRUNDVER | MOEGEN-KAPITALAN | SWIFT (international) | AACHDE31  | KOELN  | GERMANY          |

| ADD PREFERRED BANK |                                     |
|--------------------|-------------------------------------|
| Bank Name          | 'AACHENER' GRUNDVERMOEGEN-KAPITALAN |
| Bank ID Type       | SWIFT (international)               |
| Bank ID            | AACHDE31                            |
| Country/Region     | Germany                             |
| Address            | WOERTHSTRASSE 32                    |
| City               | KOELN                               |
| State              |                                     |
|                    |                                     |
|                    | Cancel Submit                       |
|                    |                                     |

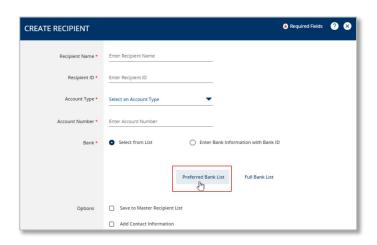

#### **STEP 3: ADVANCED SEARCH OPTIONS**

To further refine the search results, you can use the *Advanced Search* option.

- 1. Click the *Advanced Search* link and an overlay is displayed, providing the opportunity to search by multiple fields.
- 2. Specify the details in the search criteria fields and click *Search* at the bottom of the screen.

The search results display the specified bank details.

3. Click the bank name hyperlink to see additional details.

#### STEP 4: ADD PREFERRED BANK

4. Click *Submit* to save the bank to your list of **Preferred Banks**.

STEP 5: SELECTING PREFERRED BANK FROM THE RECIPIENT SCREEN

- 1. When creating templates or initiating payments, simply enter the recipient or beneficiary name and account number.
- 2. Choose the financial institution from your Preferred Bank list.